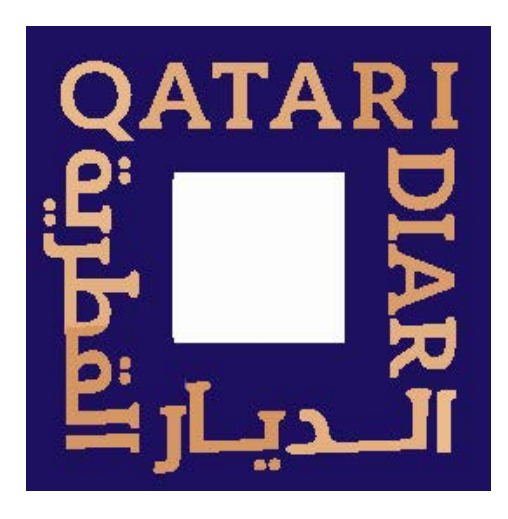

#### **Qatari Diar E-Services**

### **Consultant Registration**

**User Manual** 

# **Table of Content**

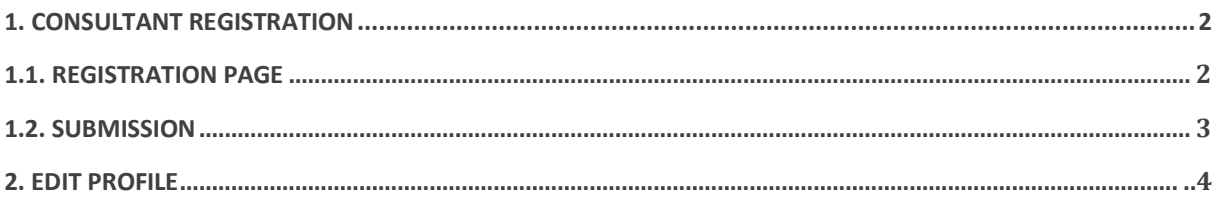

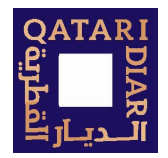

## <span id="page-1-0"></span>**1. Consultant Registration**

The owner is required to review prerequisites, fill the form for the requested service, and upload the required documents, after submitting the request it will go to Qatari Diar for review and action.

#### <span id="page-1-1"></span>**1.1. Registration Page**

The user must navigate to the external portal and press on

Login/Register

And then click on register.

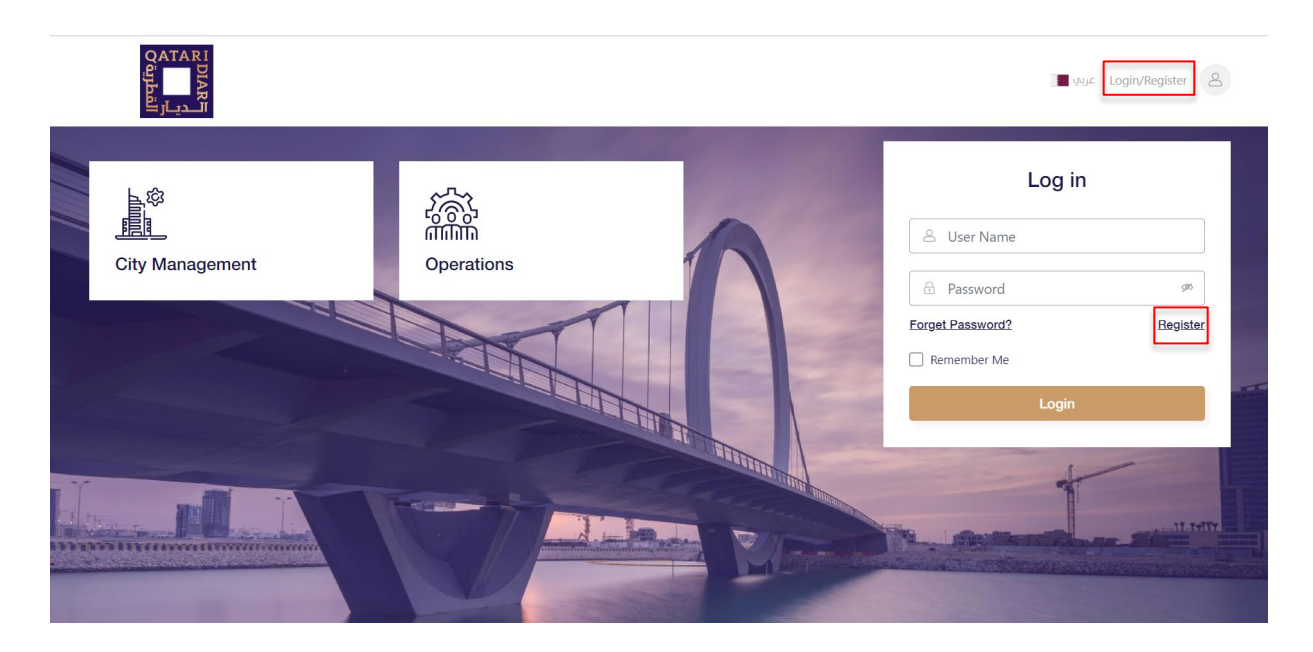

After pressing on register below screen will open for the user to fill the needed details for registration

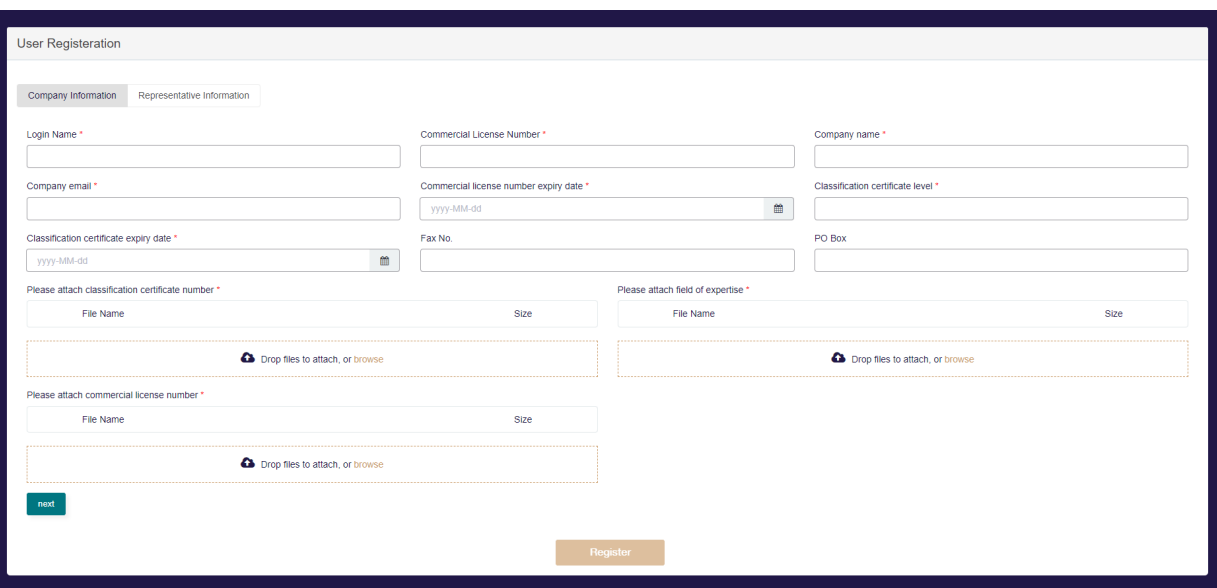

<span id="page-2-1"></span>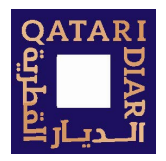

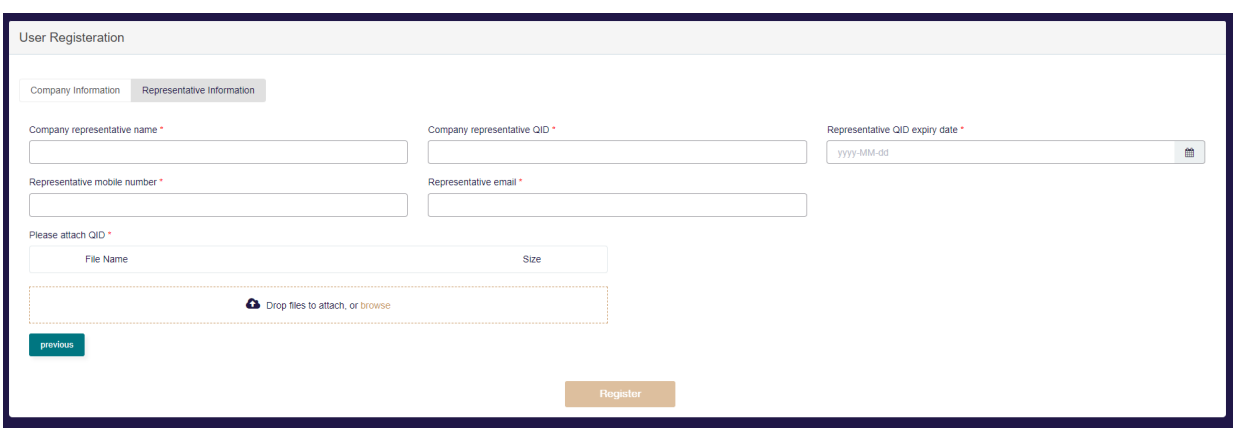

#### <span id="page-2-0"></span>**1.2. Submission**

After filling the registration form/attachments the user will click on register

Upon approval from QD the consultant will receive login credentials in order to be able to login to the system.

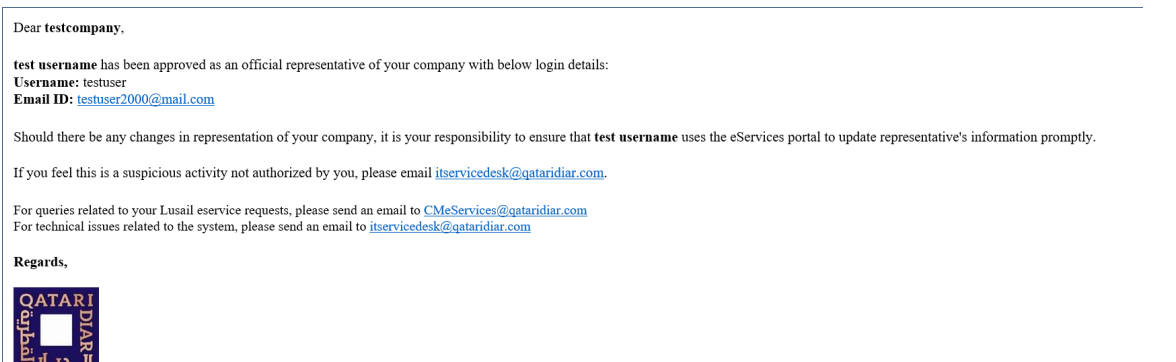

Please do not reply to this message. All replies are routed to an unmonitored mailbox.

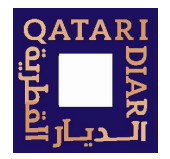

## **2. Edit Profile**

After the consultant login to the system, he/she can edit their profile in order to update some information, (expiry date, upload new attachment ….)

The user will click on Edit Profile

Below edit profile form will open.

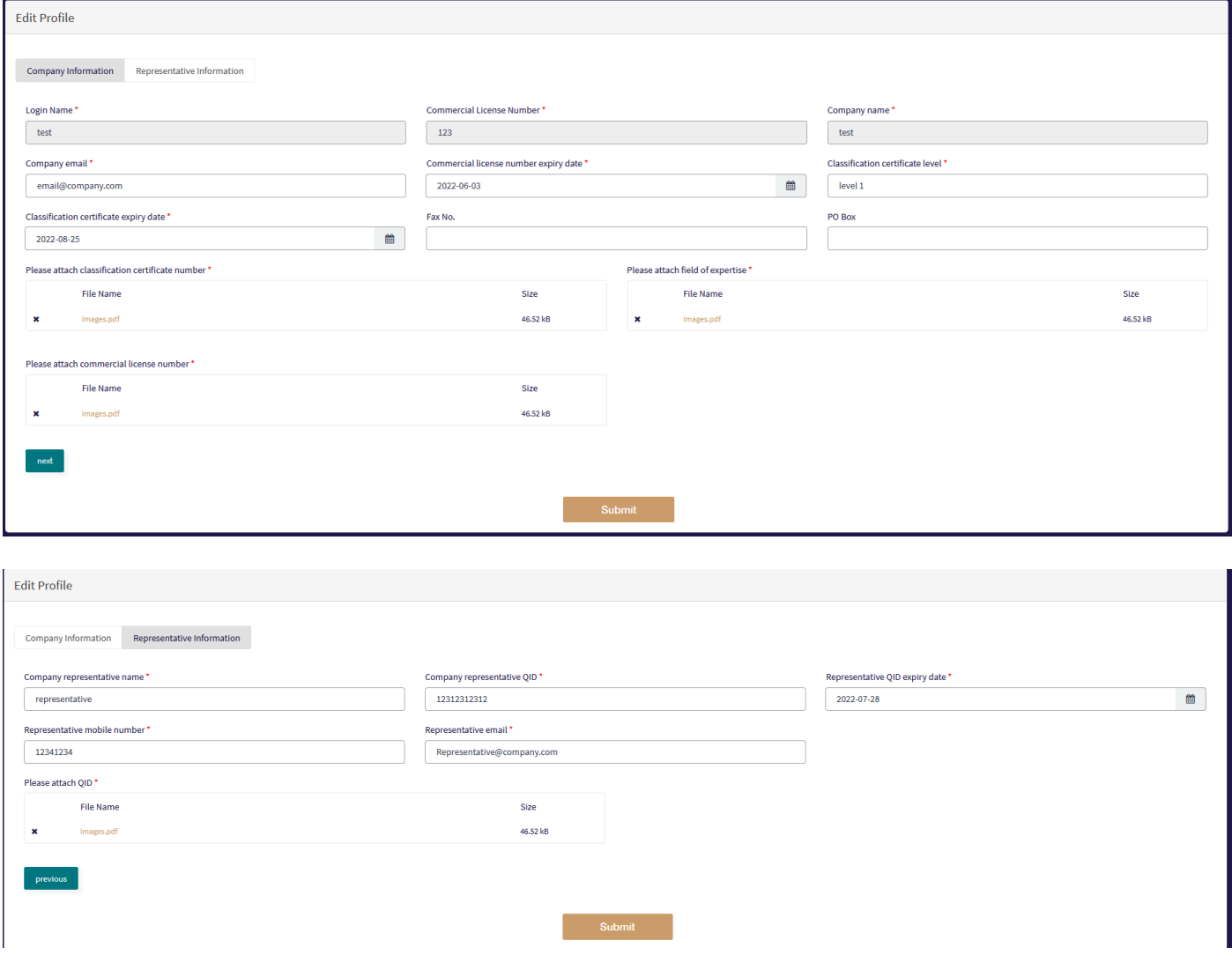

**Submit** 

After updating the needed allowed information, the user will click submit